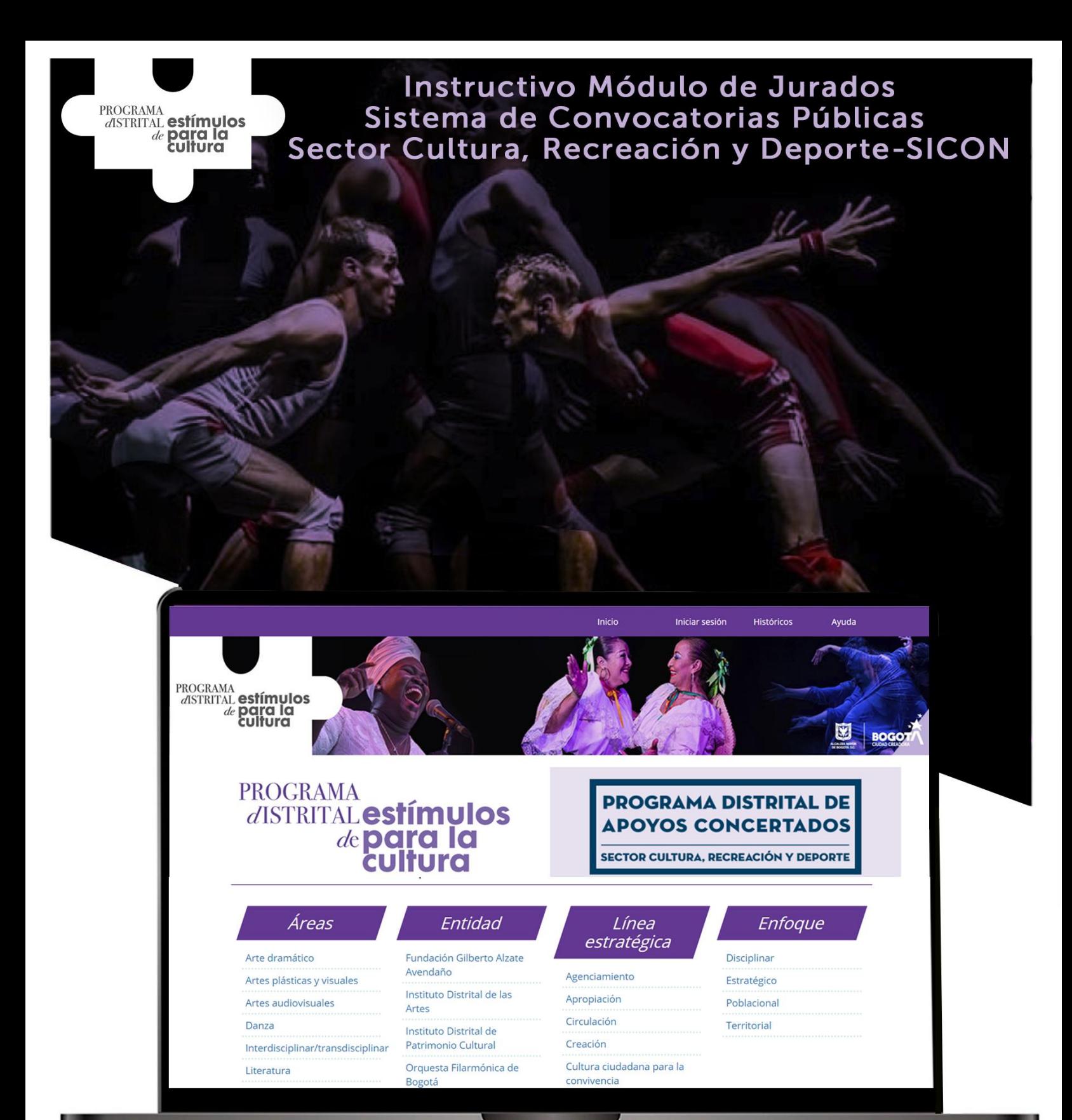

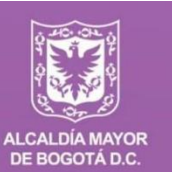

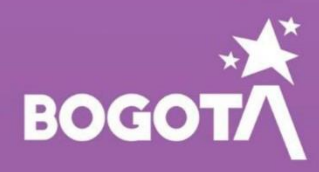

https://www.culturarecreacionydeporte.gov.co/convocatorias/

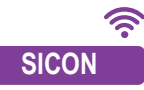

### **Instructivo Módulo de Jurados** Sistema de Convocatorias Públicas Sector Cultura Recreación y Deporte **(SICON)**

### **Presentación**

El Sistema de Convocatorias Públicas del Sector Cultura, Recreación y Deporte **SICON** es un sistema de información desarrollado para que agentes culturales, artísticos y patrimoniales, participen con sus proyectos e iniciativas, en las diferentes convocatorias publicadas por la Secretaría Distrital de Cultura, Recreación y Deporte (SCRD) y sus entidades adscritas: Instituto Distrital de las Artes (IDARTES), el Instituto Distrital de Patrimonio Cultural (IDPC), la Orquesta Filarmónica de Bogotá (OFB) y la Fundación Gilberto Alzate Avendaño (FUGA), a través de los siguientes programas de fomento:

- *Programa Distrital de Estímulos (PDE)*
- *Programa Distrital de Apoyos Concertados (PDAC)*
- *Programa Distrital Salas Concertadas (PDSC)*
- *Banco de Jurados (BJ)*

### **Objetivo**

Este manual tiene como finalidad dar a conocer las acciones pertinentes al momento de realizar el proceso de inscripción y postulación de hojas de vida en el *Banco de Jurados del Programa Distrital de Estímulos* del 2020.

**1.** Para iniciar sesión en el **SICON** es indispensable registrar y activar una cuenta de usuario. Solicítela ingresando a: **[http://sicon.scrd.gov.co](http://sicon.scrd.gov.co/)** . Pulse sobre la opción *Solicite su usuario***.** 

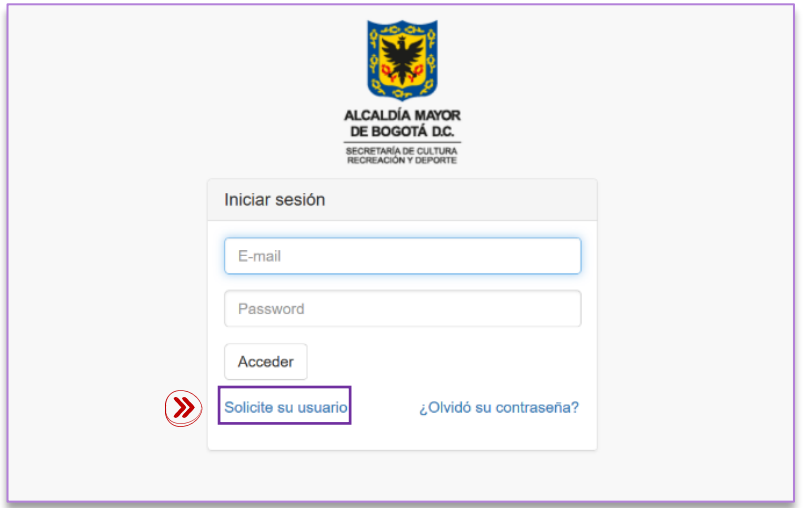

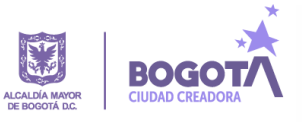

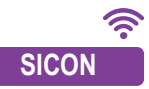

1. 1 Ingrese la información correspondiente a correo electrónico y contraseña.

**SICON** *de acuerdo con términos y condiciones.* **1.2** Consulte *Ver términos y condiciones***.** En caso de estar de acuerdo pulse sobre la casilla *Estoy* 

1.3 Valide la opción de seguridad *no soy un robot* y pulse sobre la opción *Acceder.*

1.4 El sistema le notificará a través del correo electrónico registrado, la creación de su cuenta en el **SICON.**

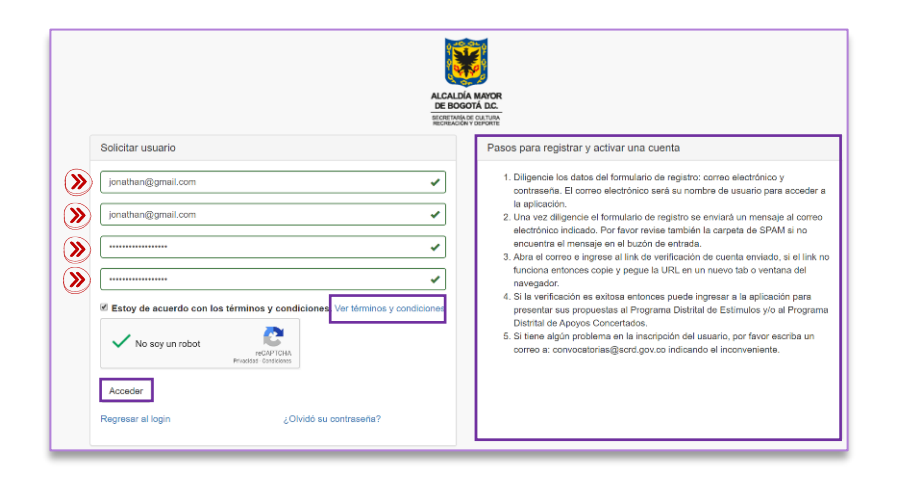

**1.5** Para activar su usuario pulse sobre el link *Verificación de Cuenta* remitido al correo electrónico registrado.

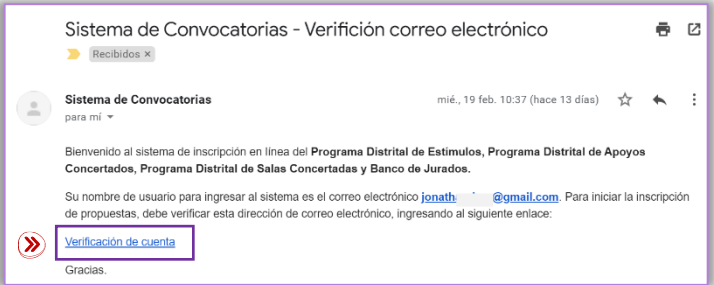

#### **Importante**

- Tenga en cuenta la información suministrada en la sección "**Pasos para registrar y activar una cuenta"**.
- Lea detenidamente los términos y usos para la inscripción de propuestas en el **SICON**, pulsando sobre el texto **"Ver términos y condiciones"**.
- Recuerde que el correo electrónico suministrado debe estar activo.
- El correo electrónico que registre en el **SICON** le permitirá participar, crear y configurar **todos** los tipos de participantes para los cuales van dirigidas las convocatorias: Persona natural, Agrupación, Persona Jurídica y **Jurado**.
- Todos los participantes, sin excepción alguna, deberán realizar el proceso de inscripción en el nuevo sistema de convocatorias **SICON**.

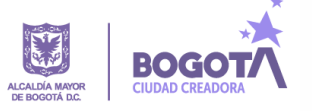

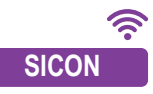

**1.6** Una vez validado el registro de la cuenta, el participante podrá acceder al **SICON** ingresando su correo electrónico y contraseña. Pulse sobre la opción *Acceder.*

**SICON** Usted habrá iniciado sesión de manera exitosa.

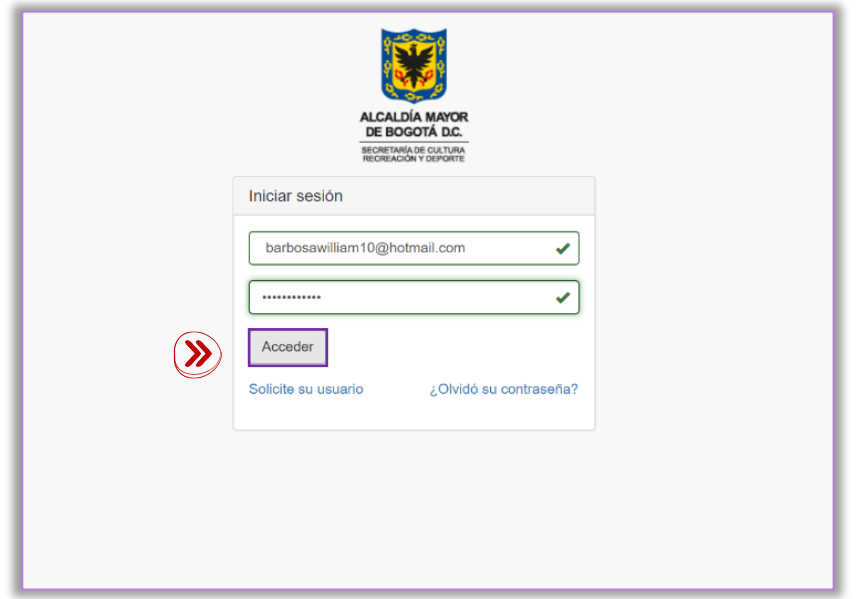

## **2. Página de inicio SICON**

Al iniciar sesión el participante encontrará en la parte superior izquierda del **SICON,** la información correspondiente a tres tipos de secciones:

- Perfil del participante
- Convocatorias
- **Propuestas**

A continuación, se describe la finalidad de cada una de las secciones:

**Perfil del participante:** En esta sección el usuario tendrá la posibilidad de crear y diligenciar la información correspondiente a cada uno de los tipos de participantes para los cuales van dirigidas las convocatorias.

**Convocatorias:** En esta sección el usuario tendrá la posibilidad de realizar una búsqueda detallada de las convocatorias ofertadas por las entidades del sector cultura, a través de los diferentes programas de fomento; además podrá visualizar el cronograma y las condiciones generales de participación.

**Propuestas:** En esta sección el participante tendrá acceso a la información correspondiente al histórico de sus inscripciones a convocatorias.

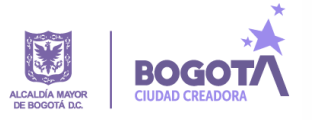

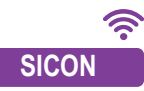

## **3.** Sección perfil del participante

Diríjase al panel lateral ubicado en la parte superior izquierda del **SICON** y pulse sobre la sección *Perfil del participante*, se desplegarán los cuatro tipos de participantes que conforman la sección. Pulse sobre la opción *Jurado* para diligenciar la información correspondiente al *Formulario para el registro o actualización de la información del perfil de jurado.* Una vez finalizado el proceso*,* pulse sobre el botón *Guardar* para cargar la información en el sistema.

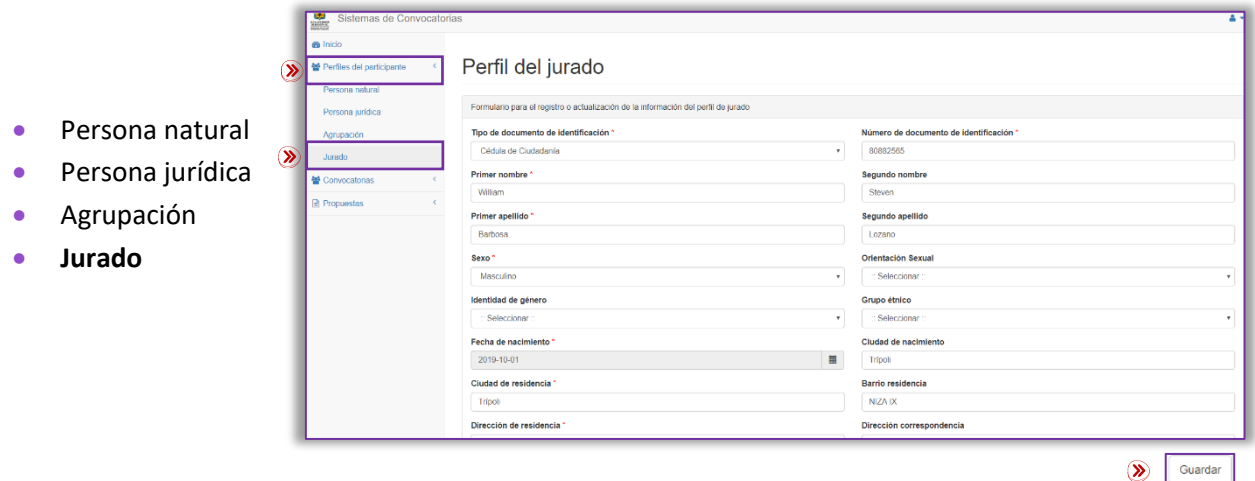

Habrá iniciado con el proceso para la selección y designación de los expertos encargados de evaluar las propuestas presentadas a las diferentes convocatorias del PDE 2020. Para la designación de los jurados se tiene en cuenta que el perfil del aspirante cumpla con el establecido para la convocatoria a la que se postula como evaluador, de acuerdo la formación y experiencia que acredite.

### **Importante**

- El SICON le permitirá crear un perfil para cada tipo de participante.
- Todos los campos señalados con asterisco (\*) son obligatorios.
- Al momento de suministrar la información en la opción "Ciudad de residencia" tenga en cuenta que el sistema a medida que va ingresando la información, le proporcionará de manera automática, sugerencias que se aproximen a su ciudad de residencia, identifíquela y pulse sobre ella para cargar.
- En la opción "Fecha de nacimiento" pulse sobre el siguiente ícono  $\blacksquare$  esta acción desplegará un calendario para configurar la información.
- Seleccione el mes de nacimiento pulsando directamente sobre el nombre del mes y año que aparecen de manera automática en el calendario.  $\star$  Marzo 2020  $\rightarrow$
- Seleccione el año de nacimiento pulsando dos veces consecutivas sobre el nombre del  $+$ Marzo 2020  $\rightarrow$ mes y año que aparecen de manera automática en el calendario.
- En todos los casos podrá hacer uso de las flechas que se encuentran a los costados.
- El procedimiento es el mismo para las opciones que presenten calendarios.

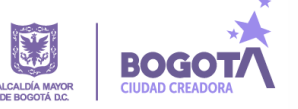

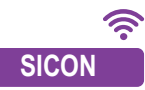

# **SICON 4. Sección convocatorias**

Diríjase al panel lateral ubicado en la parte superior izquierda del **SICON** y pulse sobre la sección *Convocatorias*, se desplegará el motor de *Búsqueda de convocatorias.*

Identifique la convocatoria *Banco de jurados 2020* realizando la búsqueda a partir de los siguientes criterios:

*Año, tipo de programa, entidad, área, línea estratégica, enfoque, modalidad, estado, nombre de la convocatoria.*

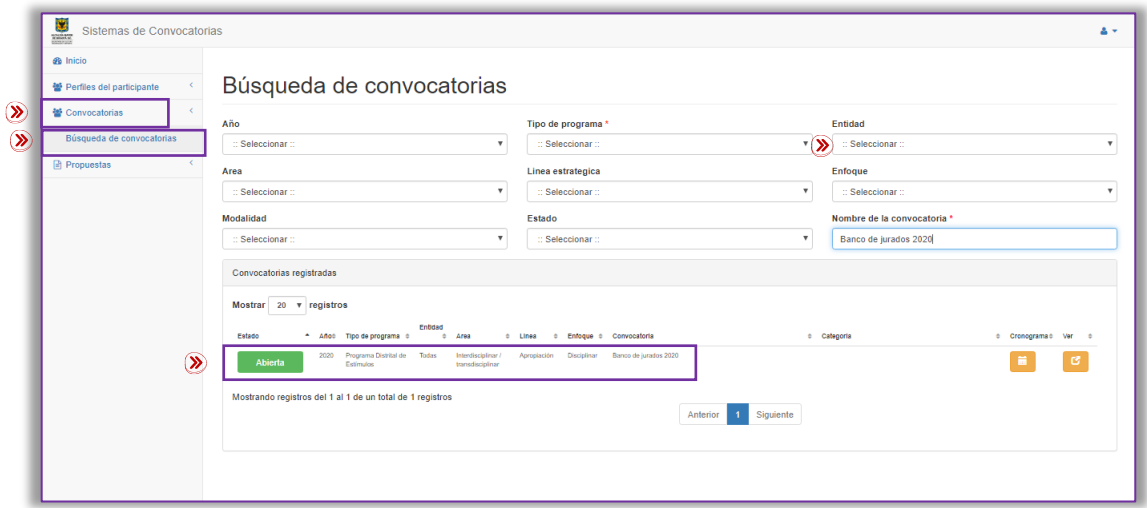

**4.1** Pulse sobre el botón de color naranja ubicado bajo la columna *Cronograma*, se desplegará una ventana, en donde el participante podrá visualizar la información correspondiente al cronograma de la convocatoria de su interés.

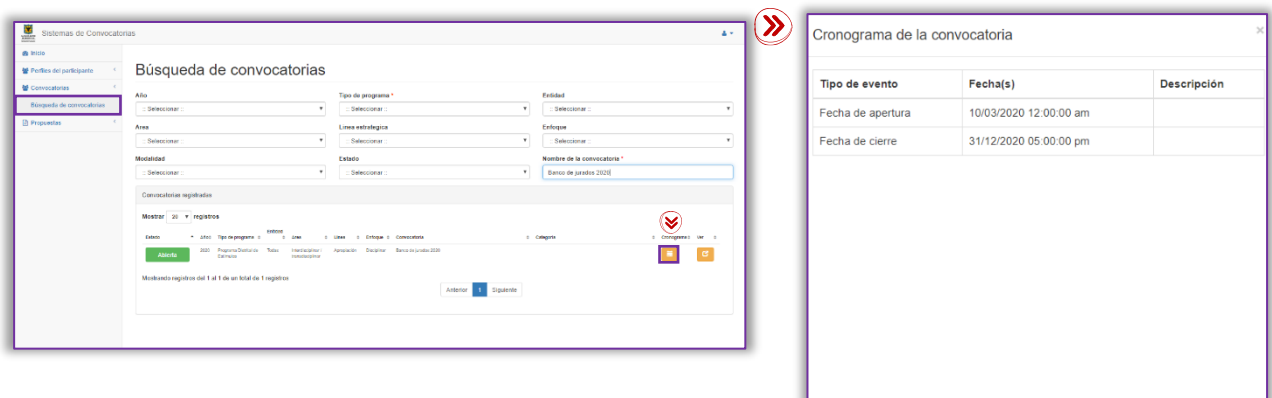

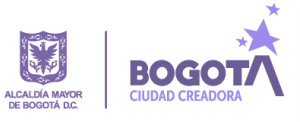

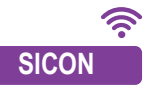

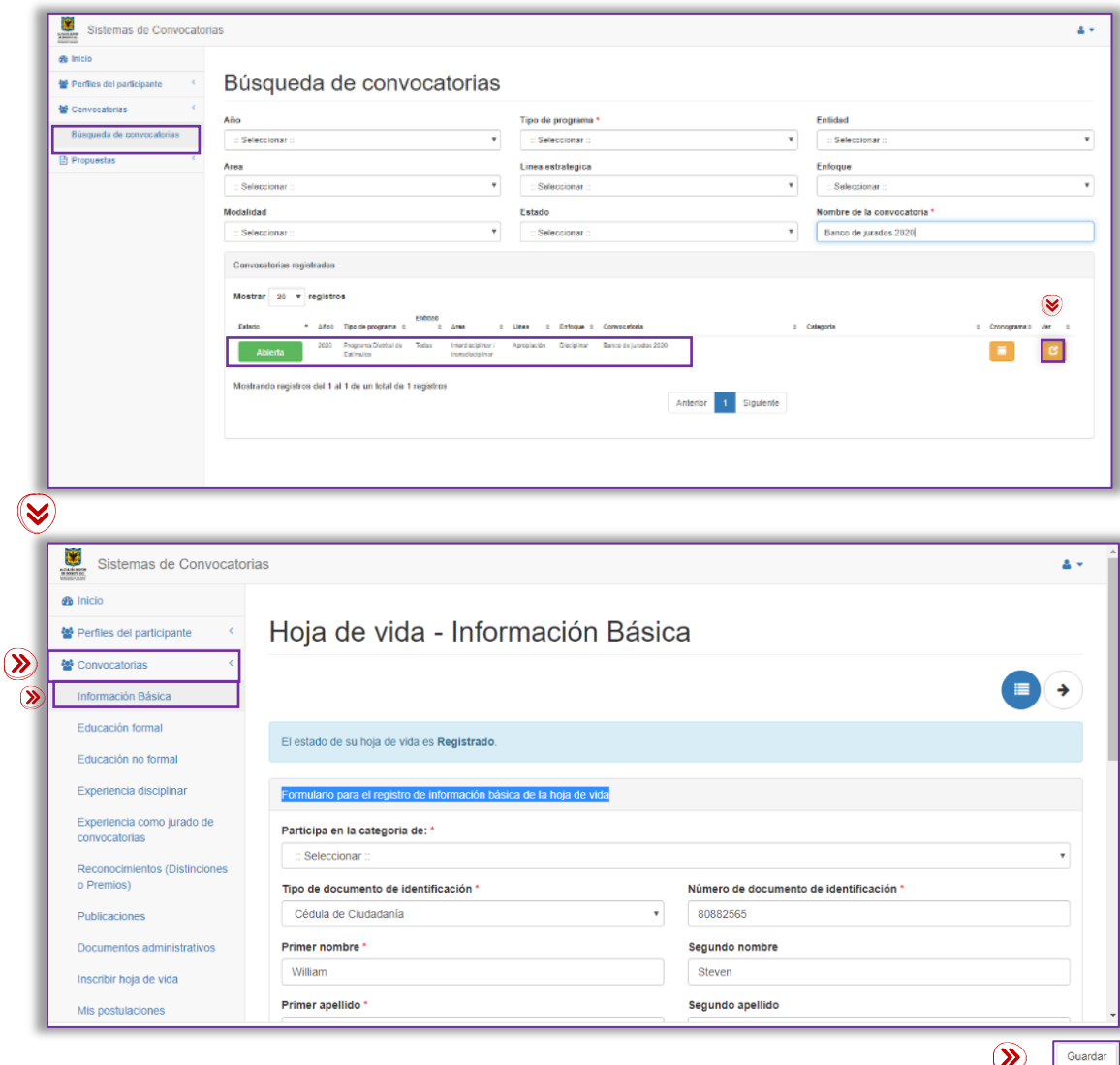

**4.2** Pulsando sobre el botón de color naranja ubicado bajo la columna *Ver*, se desplegará la sección *Convocatorias – Hoja de vida* con las 11 variables que la conforman.

El sistema cargará de manera automática, los datos que fueron registrados en la sección *Perfil del participante* opción *Jurado***.** Es importante señalar que la información correspondiente al perfil del jurado, pude ser actualizada cuando el participante lo considere pertinente.

Para todos los casos pulse sobre la opción *Guardar* para cargar la información en el sistema.

**4.3** Continúe diligenciando los formularios correspondientes a cada una de las opciones. Recuerde cargar los documentos en formato PDF, haciendo uso de la opción **Anexo (pdf), tamaño máximo 5mb**, dispuesta en cada uno de los formularios. Seleccionar archivo

- En cada formulario, el participante tiene la posibilidad de agregar información y cargar los documentos administrativos y técnicos para participar de la convocatoria. La información se ira reflejando en el visor de búsqueda para cada formulario.
- El participante podrá activar o desactivar el registro pulsando sobre la casilla ubicada bajo la columna *Seleccionar.*

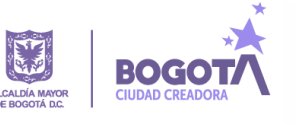

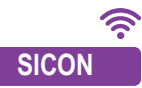

**4.4** Los botones ubicados bajo la columna *Acciones* tienen como finalidad:

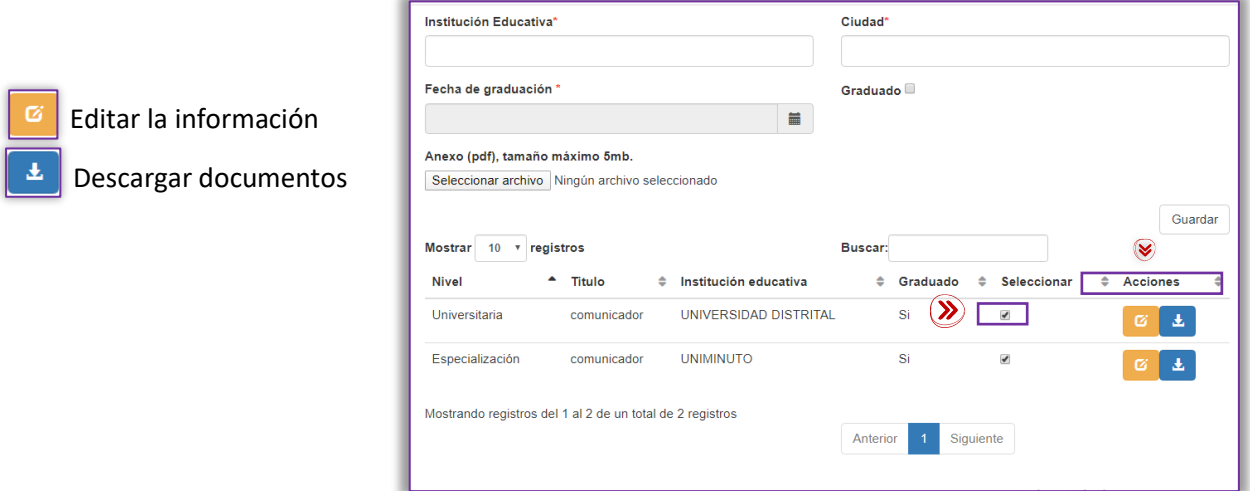

**4.5** Con la totalidad de los formularios diligenciados y cargados en el sistema **SICON**, pulsando sobre la opción *Inscribir hoja de vida* podrá visualizar la información aportada en cada uno de ellos. Tenga en cuenta que una vez acepte términos y condiciones, la información no podrá ser modificada.

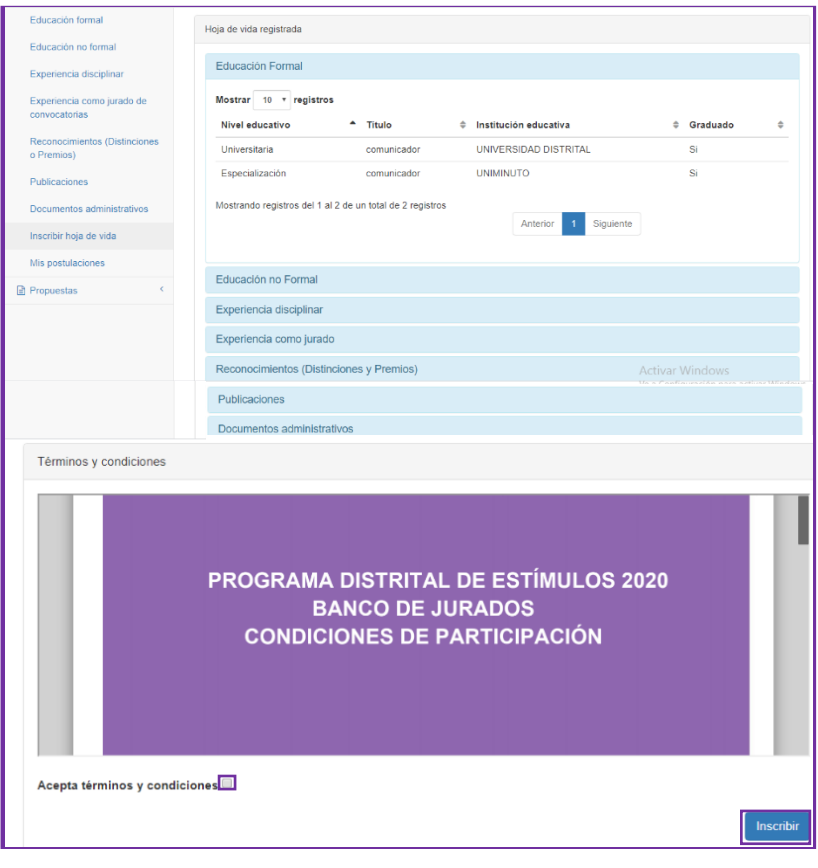

4.6 Lea el documento *Condiciones de participación* dispuesto en el visor PDF.

Si está de acuerdo, pulse sobre la casilla *Acepto términos y condiciones* y pulse sobre el botón *Inscribir.*

8 Su hoja de vita estará inscrita de manera exitosa en el Banco de Jurados del Programa Distrital de Estímulos 2020.

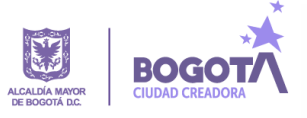

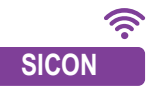

## **5. Postulación**

Diríjase al panel lateral izquierdo y pulse sobre la opción *Mis postulaciones***,** el participante podrá acceder a la oferta de convocatorias a partir de los siguientes criterios de búsquedas: *Enfoque, línea estratégica, área, palabra clave.*

A partir de los criterios de búsqueda seleccionados, las convocatorias se reflejarán en el visor *Resultado de la búsqueda,* al pulsar sobre el botón *Buscar*.

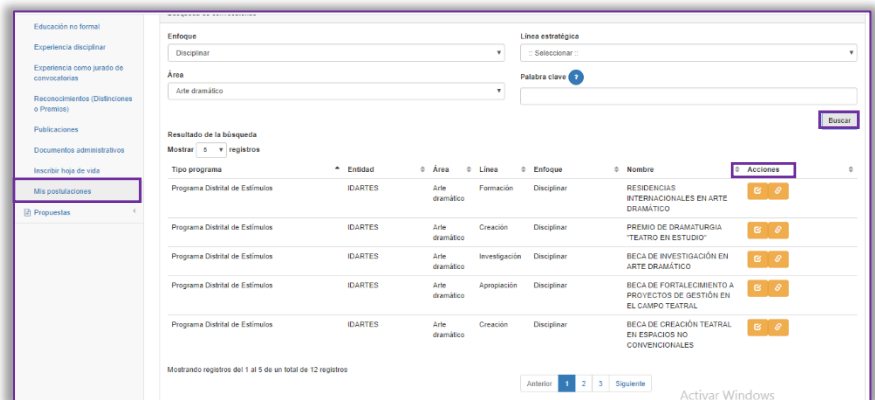

Los botones ubicados bajo la columna *Acciones* tienen como finalidad:

**E** dentificar los perfiles de jurados que requiere la convocatoria y postular su hoja de vida. **"Cargar link**" respectivamente, el participante podrá aportar la documentación.

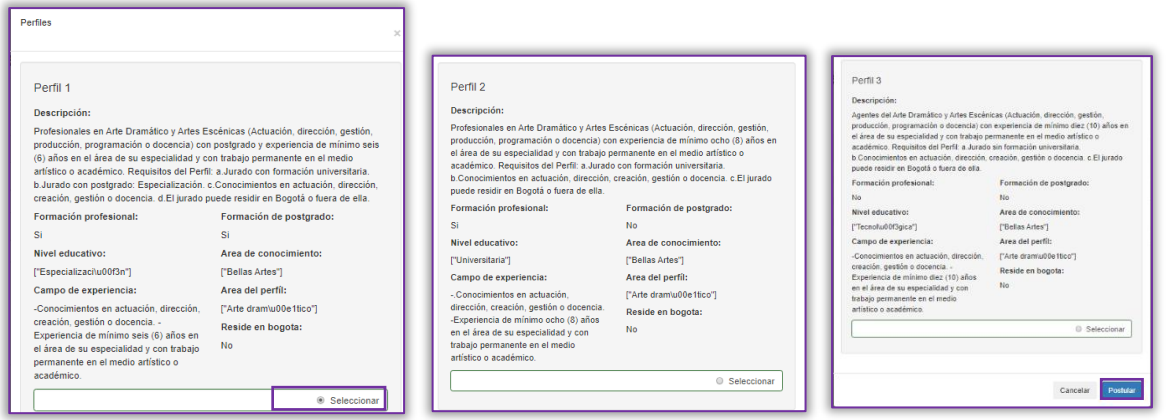

**5.1** Elija el perfil de su interés pulsando sobre la opción *Seleccionar.* A continuación, pulse sobre el botón *Postular.* 

*Usted ha postulado su hoja de vida de manera exitosa.*

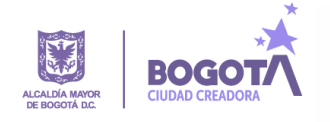

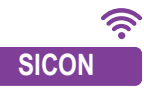

**SICON** 5.2 Identifique sus postulaciones en el visor *Mis postulaciones***.** Seleccionando la casilla ubicada bajo la columna **Selección**, el participante podrá activar o desactivar la postulación.

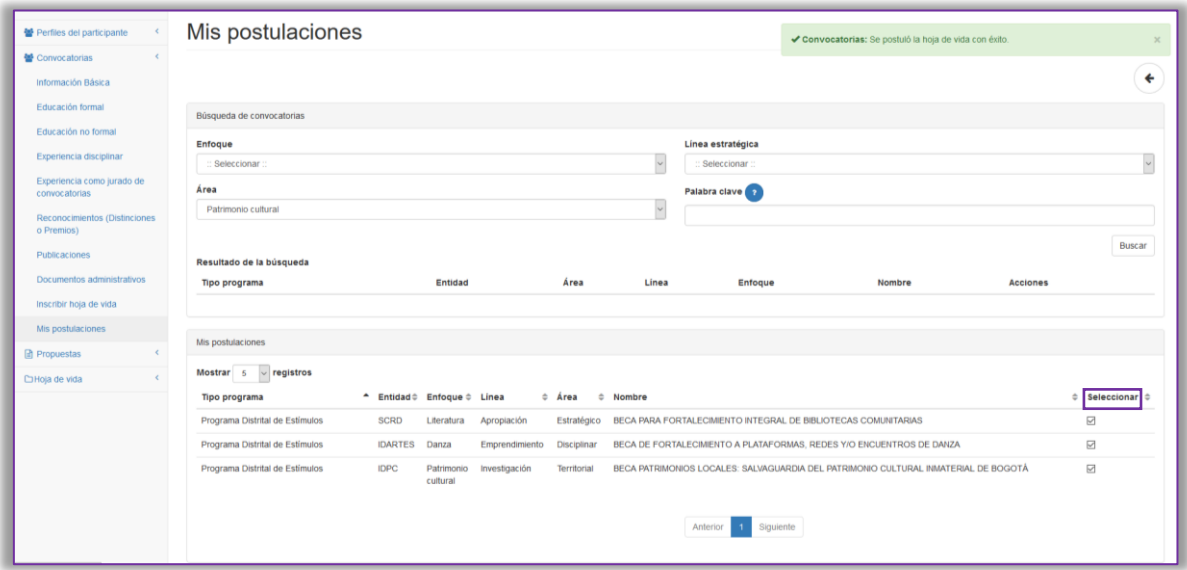

Este botón lo direccionará a las condiciones específicas de la convocatoria publicadas en el  $\mathcal{E}$ *Micrositio de Convocatorias.*

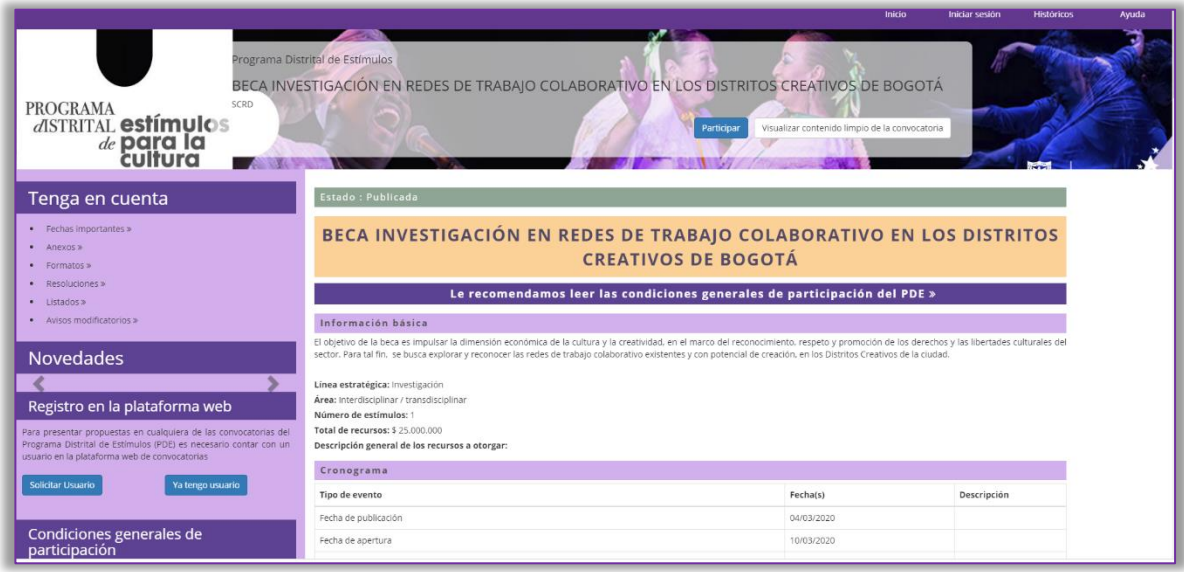

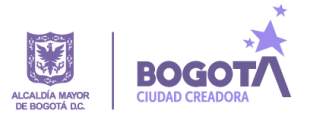

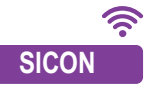

## **6. Consideraciones finales**

- Seleccionar un máximo de tres (3) convocatorias para las que se postula como jurado. Los interesados, además del perfil solicitado por la entidad, deberán leer las condiciones específicas de las convocatorias de su interés para la postulación a fin de considerar si cuentan con las competencias para la evaluación.
- El registro en el **Banco de Jurado** estará habilitado hasta cuarenta y ocho (**48)** horas antes del cierre de cada convocatoria en específico. La plataforma estará habilitada hasta las **17:00:00 horas***,* hora legal colombiana, de la fecha límite.
- Es indispensable que cada participante lea las condiciones generales de participación Toda la información de los programas de fomento para la cultura y sus convocatorias, la podrá consultar ingresando a: <https://www.culturarecreacionydeporte.gov.co/es/convocatorias>

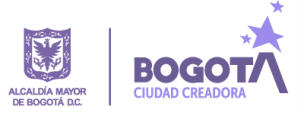